# **UPSMON PRO V2.54**

**UPS** 監控軟體

使用手冊

## 目錄

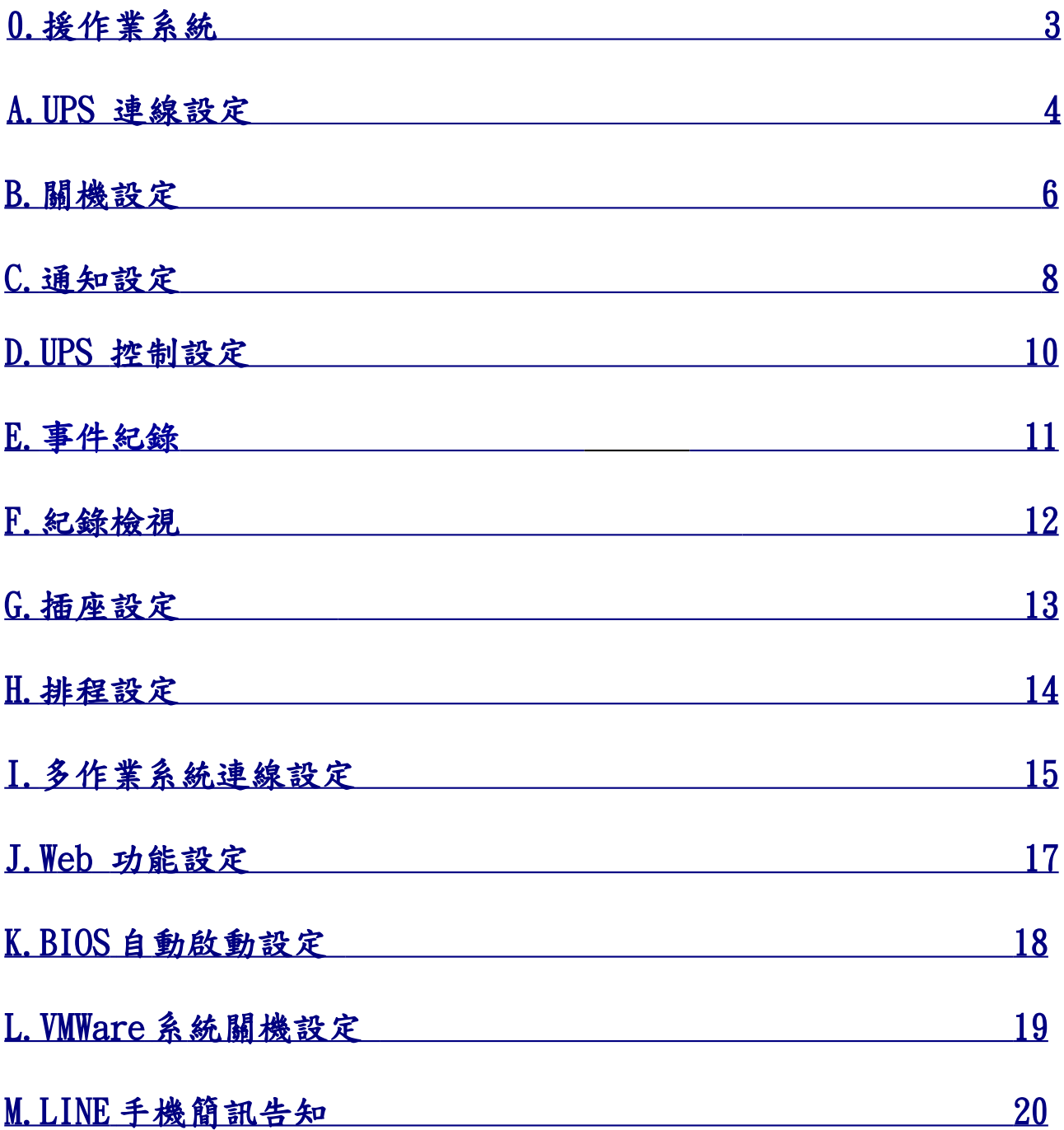

<span id="page-2-0"></span>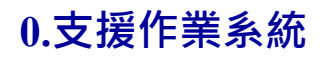

#### UPSMON PRO 相容於下面作業系統:

- 1. Windows XP, Vista, 7, 8, and 10 (32-Bit and 64-Bit)
- 2. Windows Server 2000, 2003, 2008, 2012, 2016, and Hyper-V (32-Bit and 64-Bit)

------------------------------------------------------------------------------- **注意: 安裝 UPSMON PRO 時需使用具 administrator 權限帳號登入** 

--------------------------------------------------------------------------------

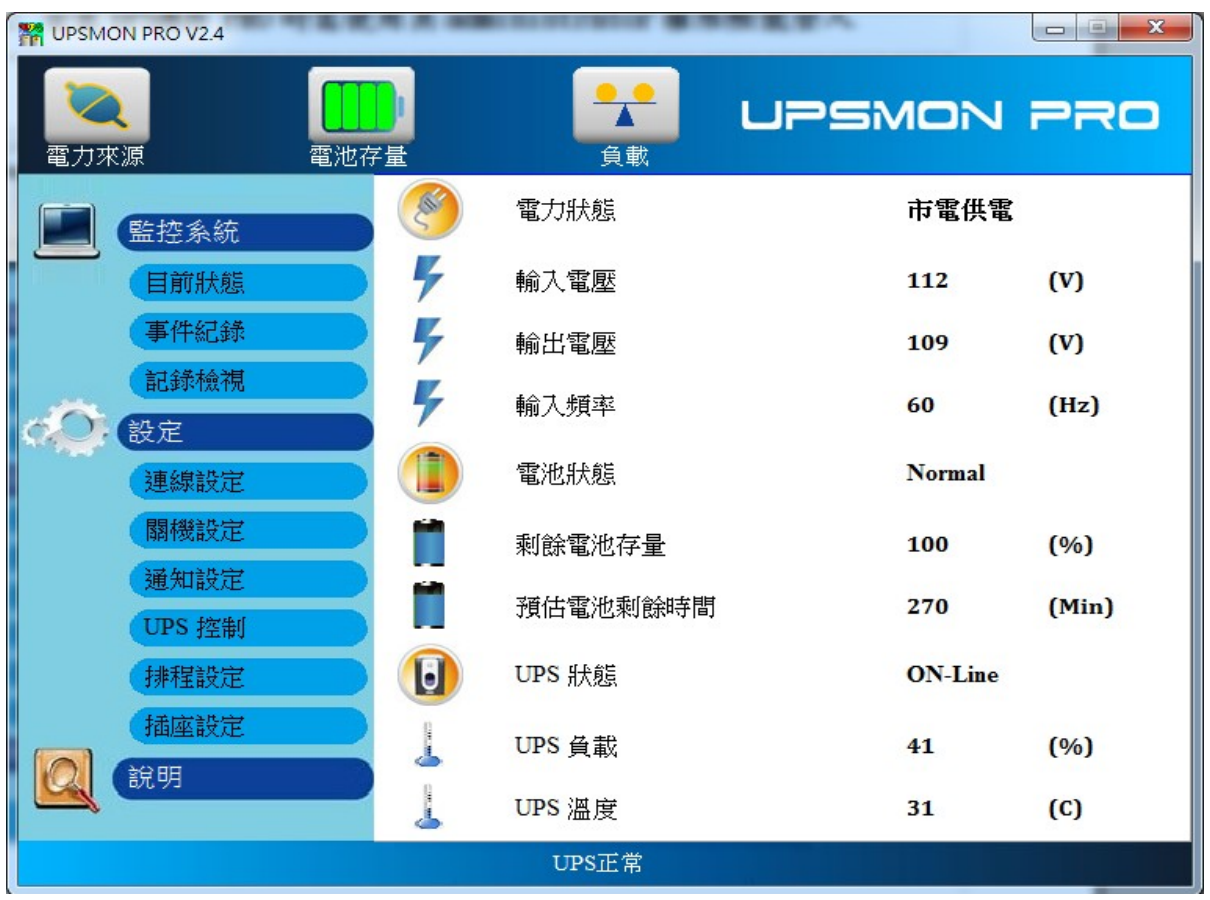

#### <span id="page-3-0"></span>**A[.UPS](#page-3-0) [連線設定](#page-3-0)**

設定與 UPS 連線方式

- 1. 連線設定頁面
- 2. 選擇與 UPS 的連線方式:

2.1 **USB Port**

2.2 **SNMP 卡** : 填入 SNMP 卡的 IP 位址

2.3 **COM Port** : 使用 UPS 所附的 RS232 線

**注意: UPS 所附的 RS232 傳輸線僅限使用於本公司的 UPS** ---------------------------------------------------------------

 $-$ 

2.4 **UPSMON PRO** : 填入其它安裝 UPSMON PRO 電腦 的 IP 位 址

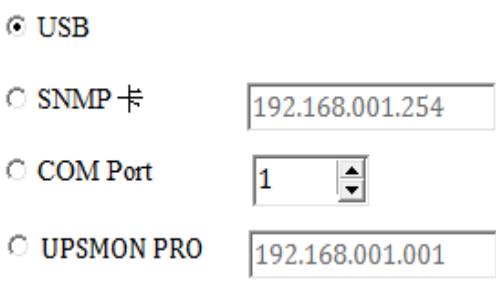

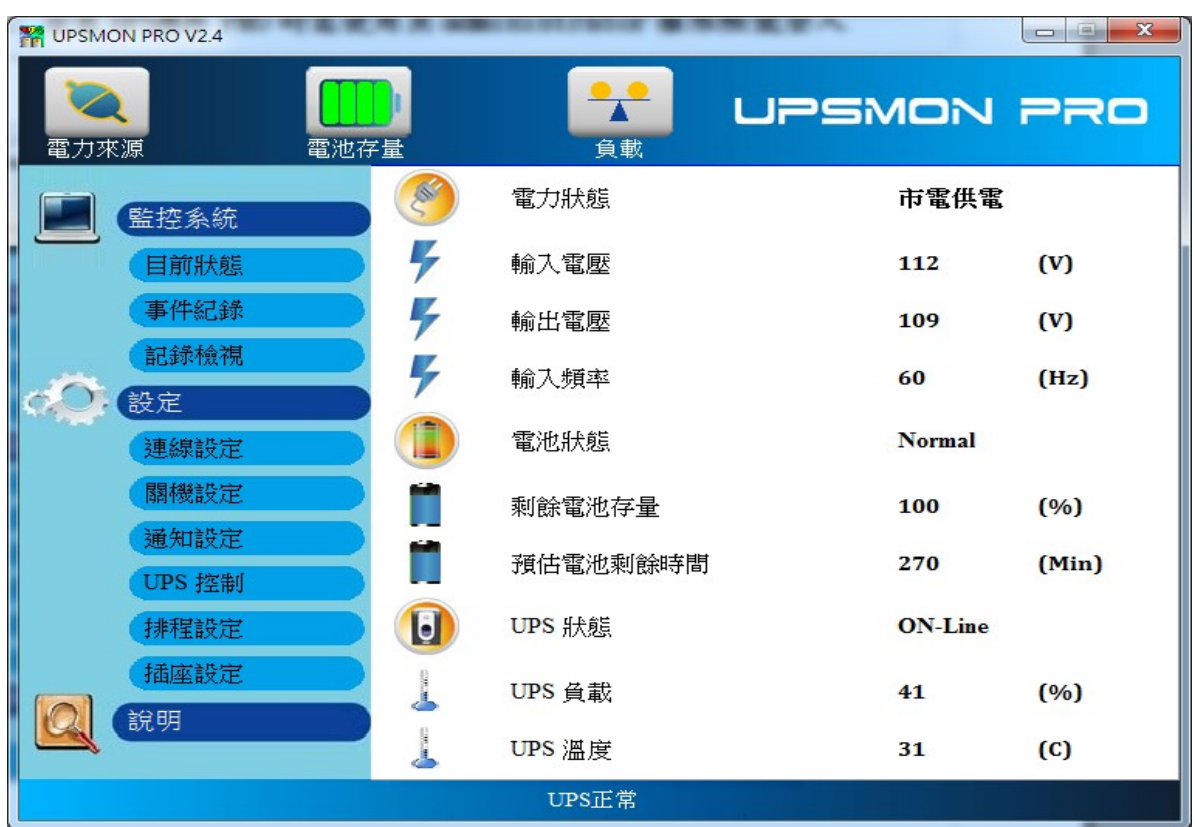

## 3. 成功與 UPS 連線後可以看到 UPS 的即時狀態與資料

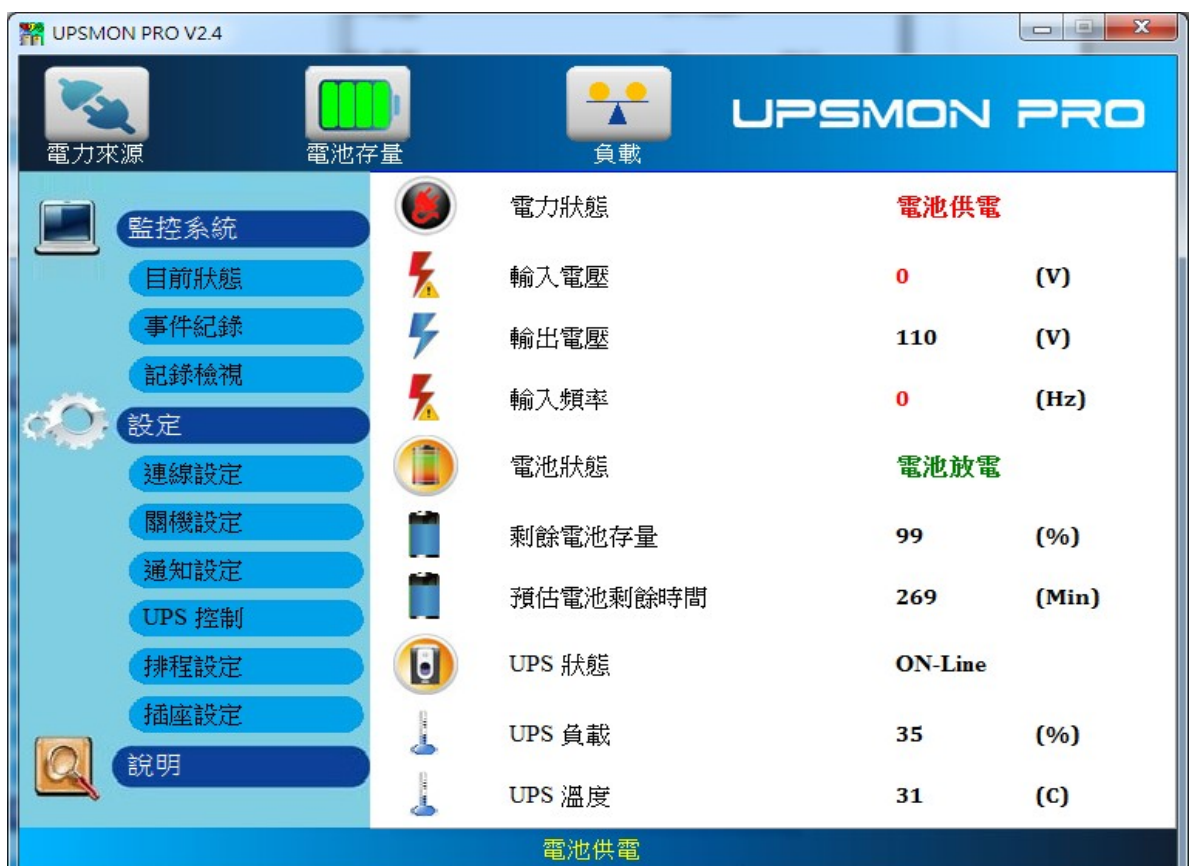

<span id="page-5-0"></span>當市電斷電時,可依下面步驟設定作業系統與 UPS 關機

1. 關機設定頁面

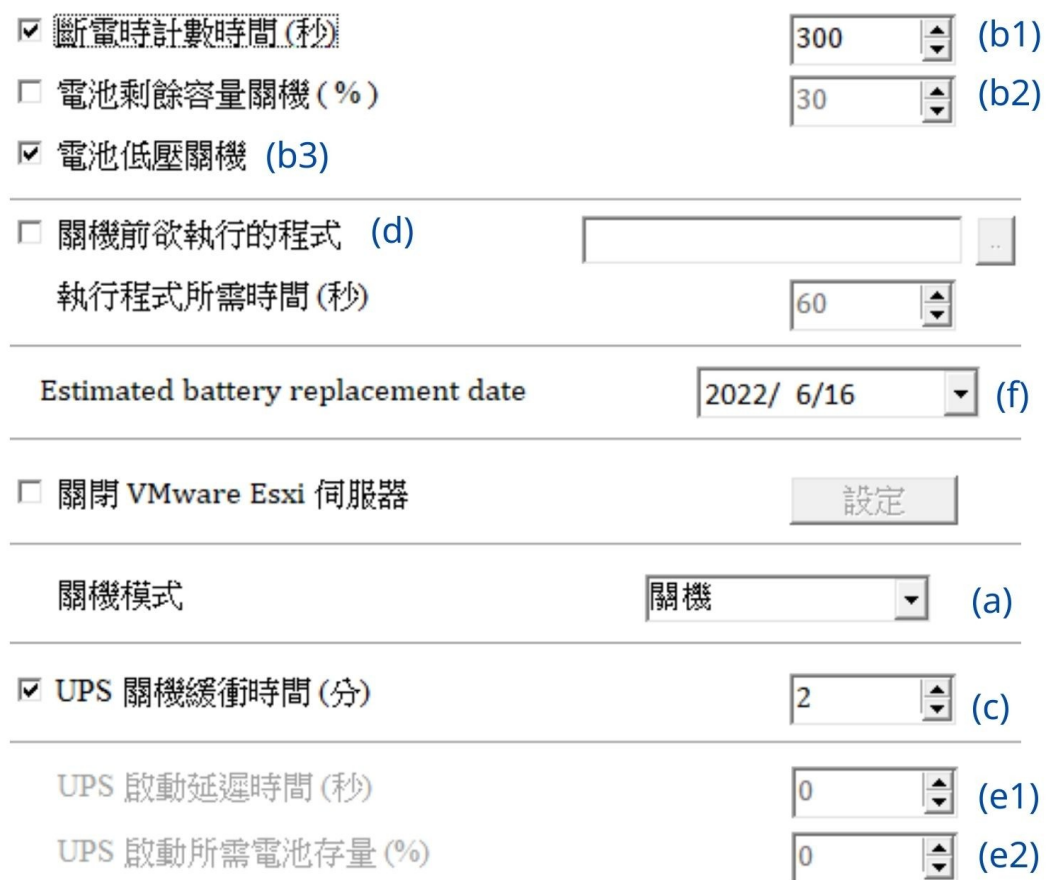

- 2. 關機模式 **(a)**
	- 2.1 **None** : 當市電斷電時,不會關閉作業系統

2.2 **關機** : 以正常關機程序關閉作業系統

3. **斷電時計數時間(秒) (b1)** : 當市電斷電時間到所設定的秒數,會開 始關閉作業系統 **電池剩餘容量關機(%) (b2)** : 當市電斷電時電池容量剩所設定 % 值,會開始關閉作業系統

**電池低壓關機 (b3)** : 當市電斷電時電池電壓達 UPS 所設定的低 壓值時,會開始關閉作業系統

--------------------------------------------------------------- **注意:只要(b1,2,3)其中一項條件達到時,UPSMON PRO 便會開始 執行關機或休眠的動作**

---------------------------------------------------------------

4. **UPS 關機緩衝時間 (c)** : UPSMON PRO 關閉作業系統所需時間

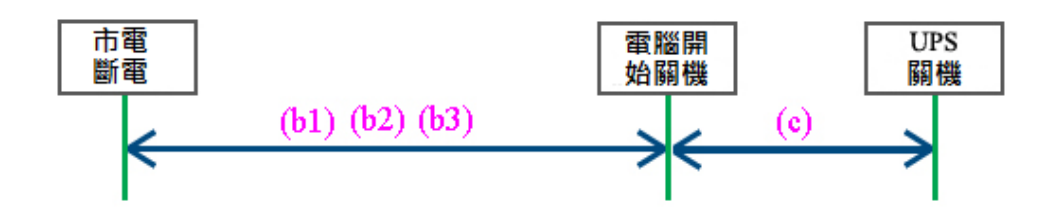

- 5. **關機前欲執行的程式 (d)** : 當 (b1)的倒數計時間間結束,UPSMON 會執行所設定的執行程式 5.1 **執行程式所需時間** : 設定預執行程式所需的時間,UPSMON 會等待這個時間後開始關閉作業系統
- 6. **UPS 啟動延遲時間 (e1)** :當復電後,UPS 會延遲開機的時間

**UPS 啟動所需電池存量 (e2)** :當復電後,UPS 會延遲開機直到電池 充電到所設定的 %值

--------------------------------------------------------------- **注意**:當復電後必須要(e1, 2)設定條件都達到,UPS 才會開機 ---------------------------------------------------------------

**7. UPS 電池更換時間(f) :** 自行設定電池須更換的日期

#### <span id="page-7-0"></span>**C.通知設定**

UPS 事件發生時提供 E-Mail 通知功能:

- 1. 通知設定頁面
- 2. 輸入你的 SMTP 郵件伺服器的資料 (例如 : SMTP 伺服器, User 名稱, Port, 登入密碼, 寄件者與收件者 郵件位址) --------------------------------------------------------------- **注意 : 這個功能需要你的郵件帳號支援 SNMP 伺服器** ---------------------------------------------------------------
- 4. 郵件測試按鍵 : 可以幫助你檢查郵件設定是否正確
- 5. 每日用電報表 : 設定是否每日寄送 UPS 的用電量
- 6. 訊息通知: 設定當事件發生時 UPSMON 是否跳出訊息顯示

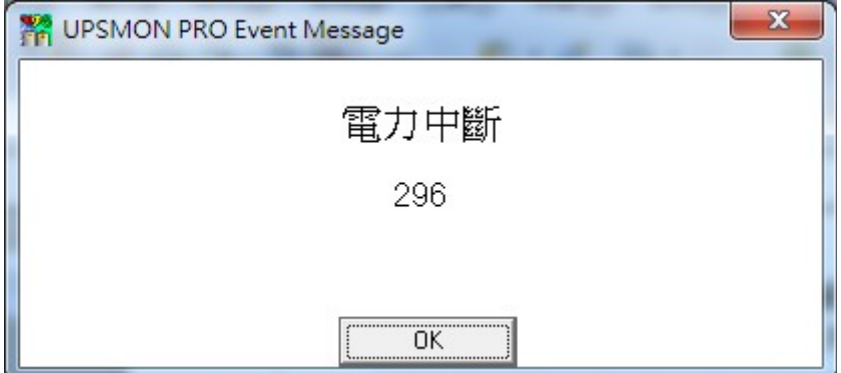

7. 自訂事件執行檔案: 設定每個事件發生時所要執行的檔案(有勾的 才寄送 Email 跟執行檔案)

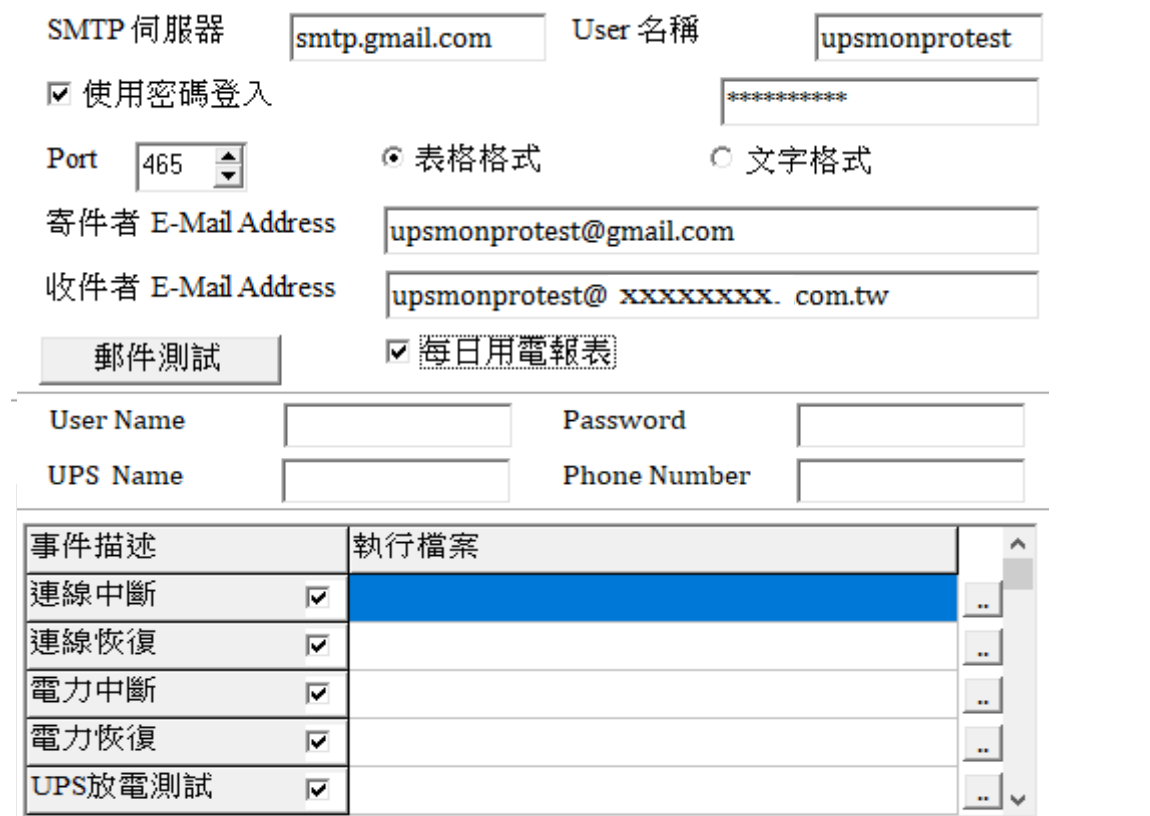

#### <span id="page-9-0"></span>**D. UPS 控制**

1. UPS 控制頁面

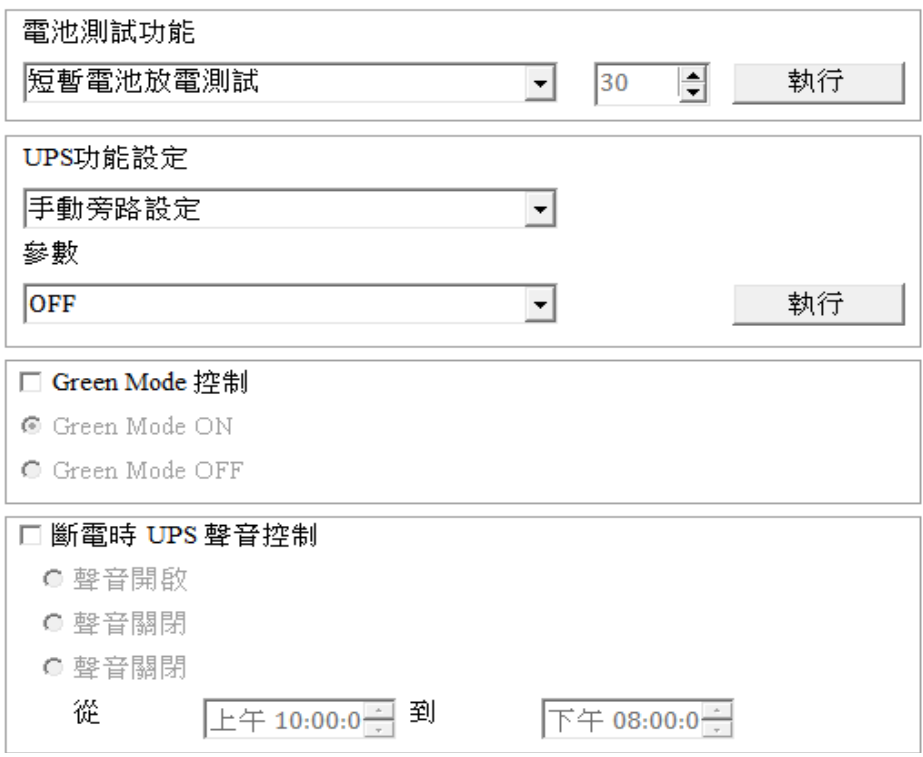

2. **電池測試功能**

#### 2.1 **短暫電池放電測試** : UPS 短暫電池供電

2.2 **電池放電測試時間(分)** : UPS 電池供電到所設定的時間 2.3 **電池放電測試存量百分比(%)**:UPS 電池供電到所設定電池存 量百分比 2.4 **放電測試到電池低壓** : UPS 電池供電到電池低壓 2.5 **取消電池放電測試**

- 3. **UPS 功能設定** : 選擇要設定 UPS 的功能,會有相對應的參數選項, 再按執行即可設定該選擇的功能
- 4. **Green Mode 控制** : **ON** : 當 UPS 的負載過低時,UPS 會自動關機 **OFF** : 關閉 UPS 的負載過低時,UPS 會自動關機的功能
- 5. **斷電時 UPS 聲音控制** : 開啟或關閉 UPS 斷電時的聲音警告

## <span id="page-10-0"></span>**E.事件紀錄**

## 顯示所有 UPS 的事件

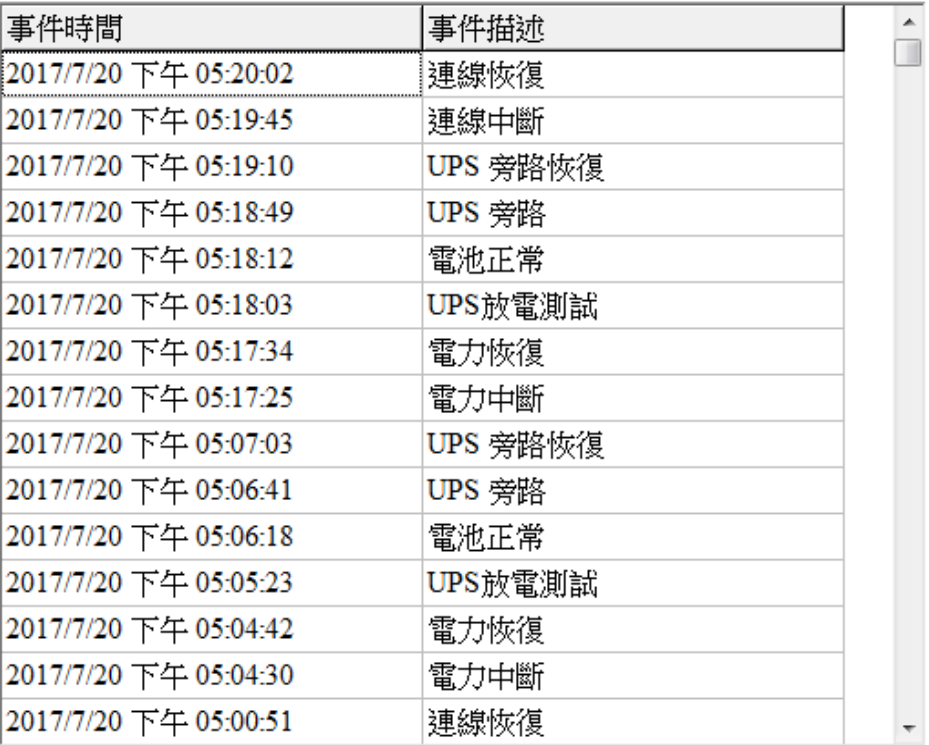

#### <span id="page-11-0"></span>**F.紀錄檢視**

- 1. 紀錄檢視頁面
- 2. 紀錄並顯示 UPS 資訊 : 輸入電壓, 輸入頻率, 輸出電壓, 電池存量, 負載 和溫度
- 3. 可以從日曆圖示選擇所要顯示的歷史資訊

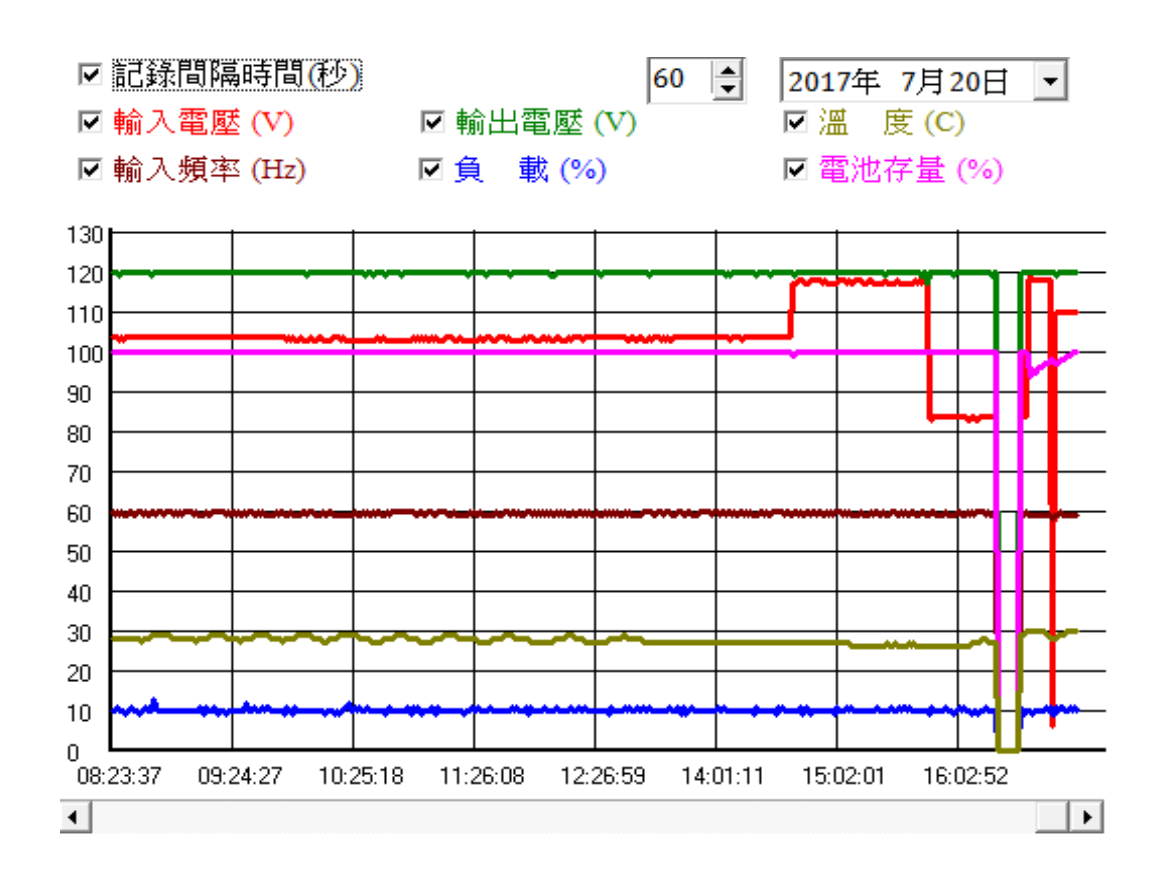

## <span id="page-12-0"></span>**G.插座設定**

- 1. 插座設定頁面
- 2. 可開啟/關閉 UPS 的插座電源輸出
- 3. 設定停電時個別插座的關閉順序

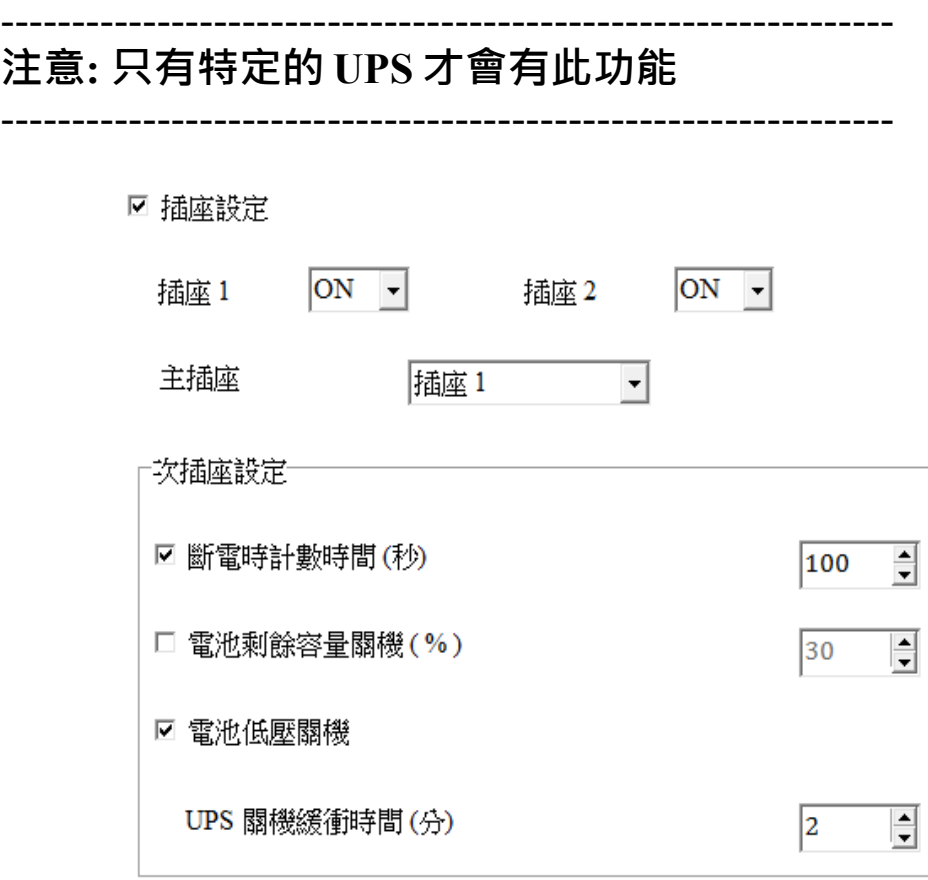

#### <span id="page-13-0"></span>**H.排程設定**

 可依照所設定的排程讓 UPS 自動 關機 / 開機 / 重開機 / 電池自我測 試

- 1. 排程設定頁面
- 2. 週期頻率 : 一次 / 每天 / 每週 / 每月
- 3. 事件 : UPS 關機 / UPS 開機 / UPS 重開機 /電池自我測試

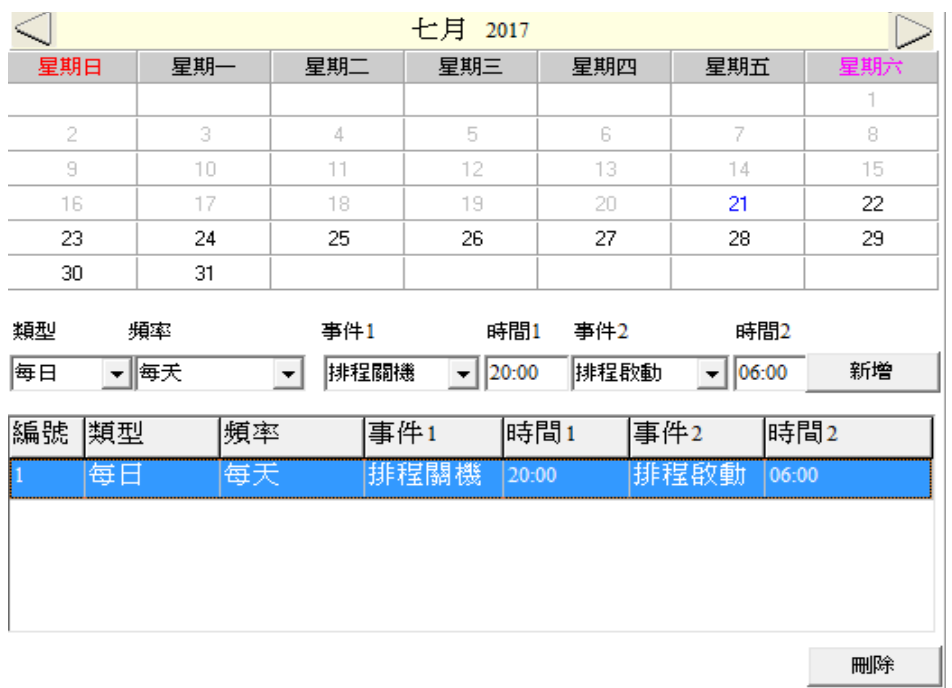

4. 如過設定 UPS 排程關機, 所有連接的 UPSMON-Slaves 會在時間 到前 30 秒,執行電腦關機 --------------------------------------------------------------- **注意: UPS 排程關機時間必須比排程啟動時間還早**

---------------------------------------------------------------

5. 可以從目前狀態頁面看到所設定的 UPS 排程關機與排程啟動時 間

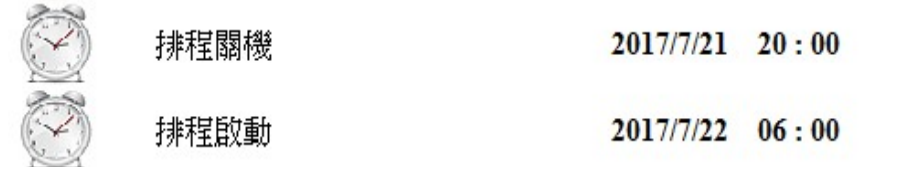

<span id="page-14-0"></span>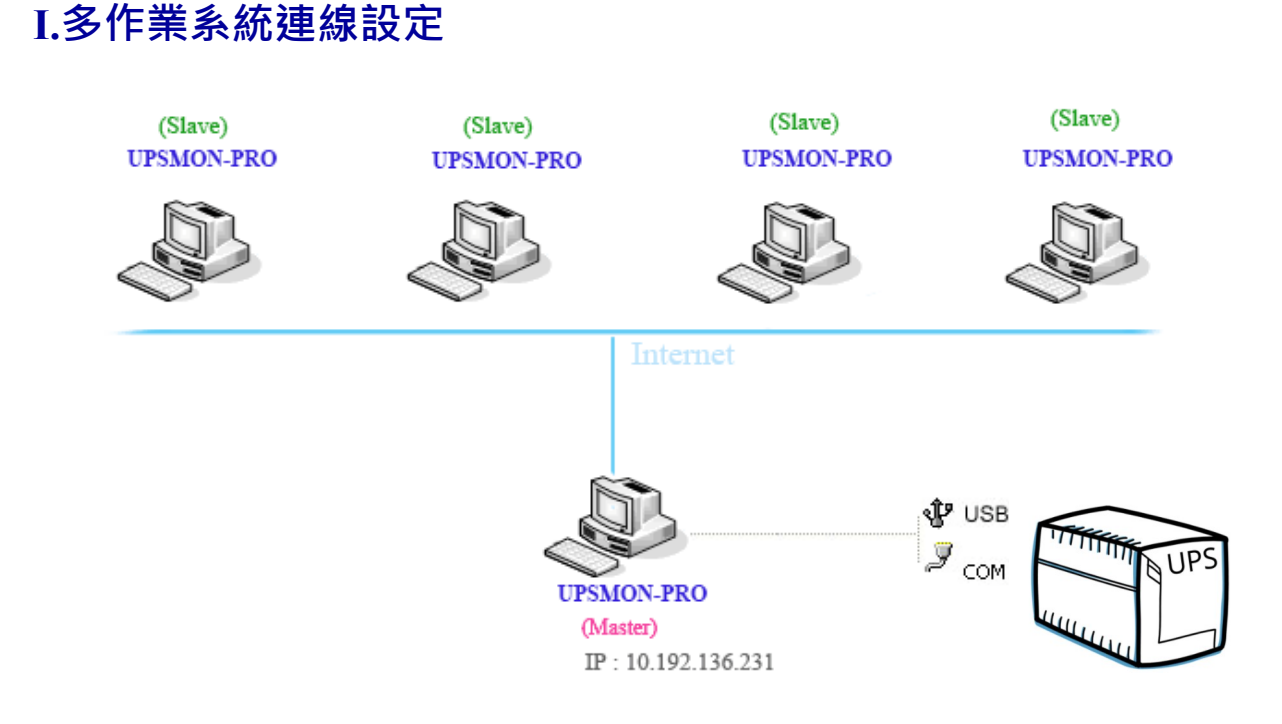

#### UPSMON PRO **可以設定為** Master **或** Slave

- 1. UPSMON PRO **Master** : 實際與 UPS 連接(RS232 / USB)
- ==> Master 可以將 UPS 資訊分享給其他 Slaves
- ==> 例如 : IP 10.192.136.231 (Master 電腦的 IP 位址)

2. UPSMON PRO **Slave** : 可以用網路的方式得到 UPS 的訊息 ==> 其他電腦一樣安裝 UPSMON PRO,可以從 UPSMON Master 得到 UPS 訊息

**EX : UPSMON PRO Windows /** 連線設定頁面 / UPSMON PRO : 10.192.136.231

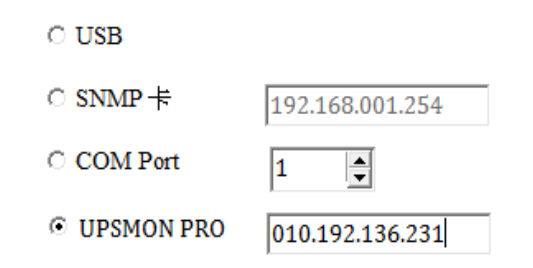

### 可以從目前狀態頁面得到 UPS 的資訊

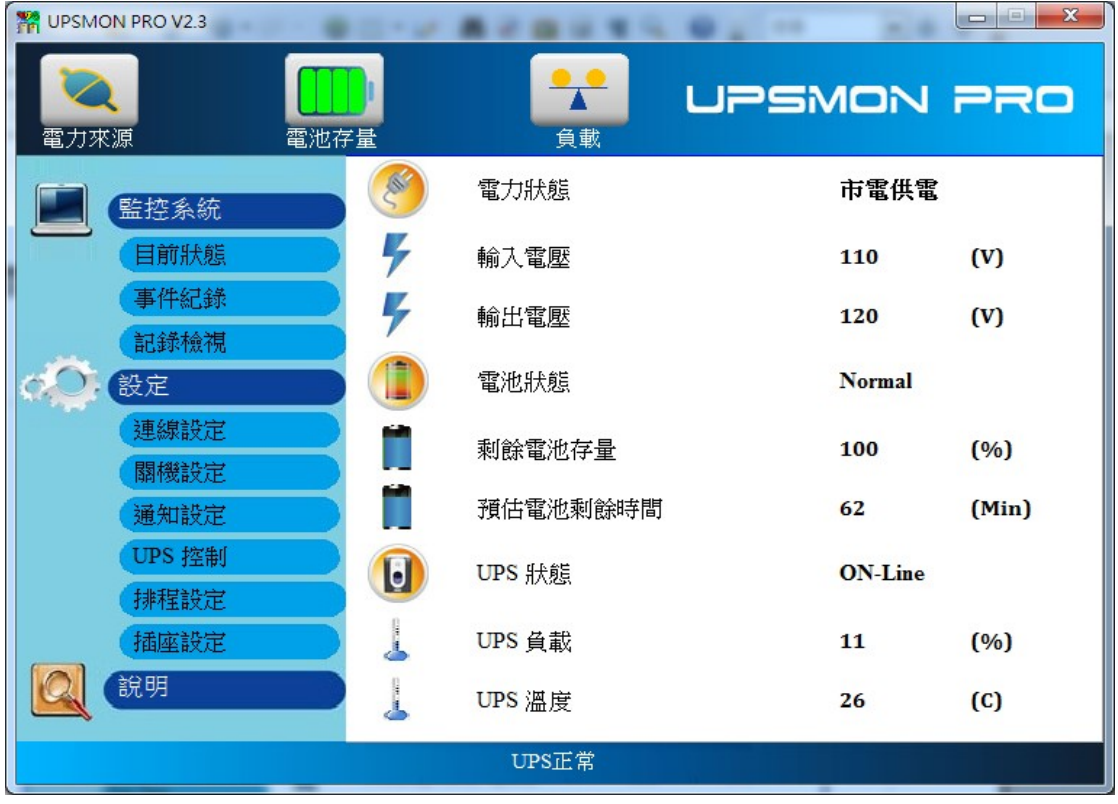

#### **例 : UPSMON PRO Linux**

==> **執行** UPSMON-PRO-for-Linux **應用程式** : **./upsmon**

==> **輸入** UPSMON-PRO **(4)** Master IP 位址

==> UPSMON : Start Monitor ==> 可以看到成功連線的 UPS 資 訊

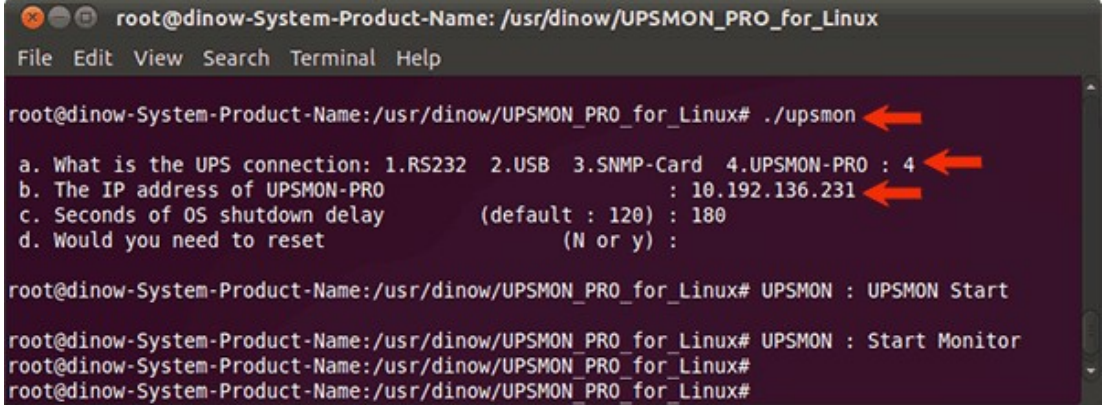

#### <span id="page-16-0"></span>**J.Web 功能設定**

可以從遠端透過流覽器監控 UPS

- 1. 連線設定頁面
- 2. 開啟 Web Server UPSMON 功能
- 3. IP 位址 : 確認 Windows 作業系統的 IP 位址 (例如 : 10.192.136.231)
- 4. Port : 8000 (default)
- 5. User 名稱 : UPSMON (default)
- 6. 密碼 : UPSMON (default)

#### **注意: 使用此功能前必須確認你可以連線到安裝 UPSMON 電腦 的 ip 位址**

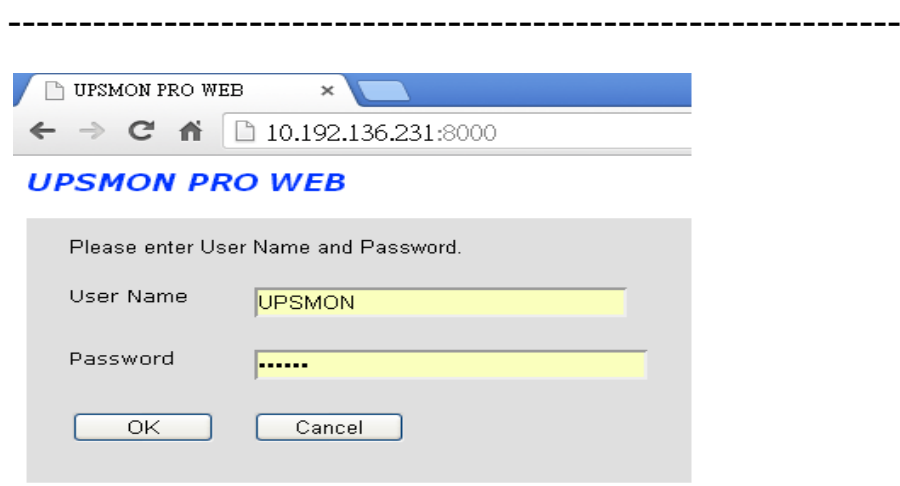

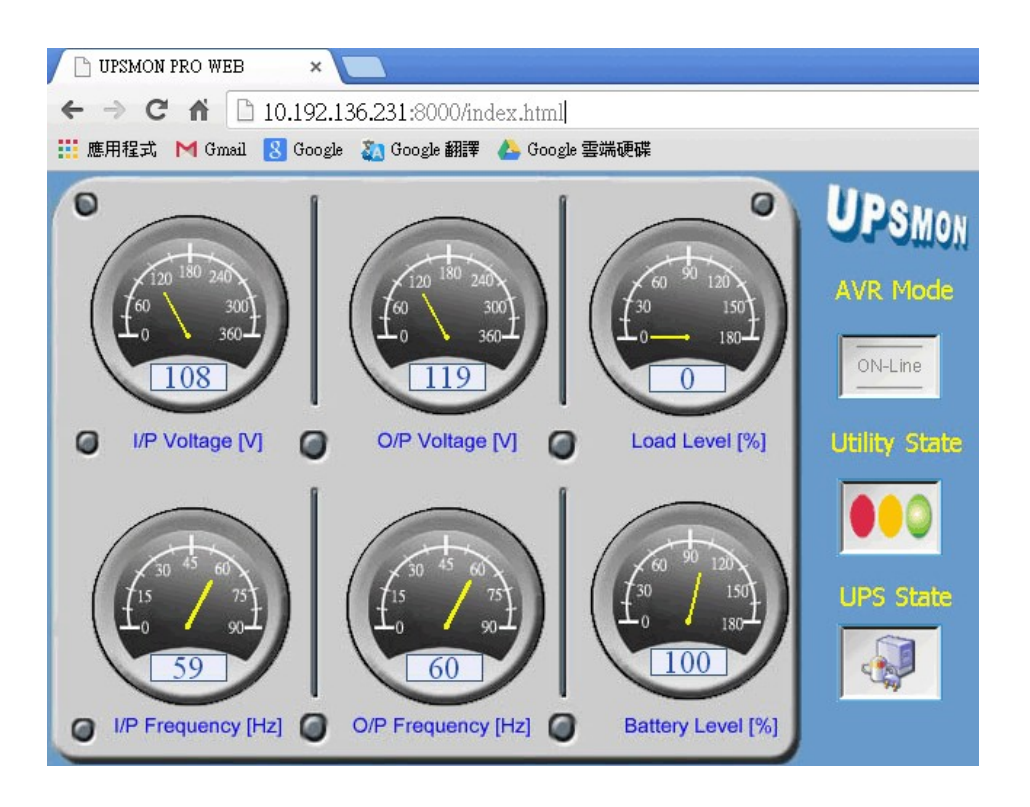

#### <span id="page-17-0"></span>**K.BIOS 自動啟動設定**

 市電斷電後,UPSMON PRO 可以自動將電腦與 UPS 關機,在復電後 UPS 會啟動,但若要電腦也能自動啟動,必須在電腦的 BIOS 做設定

- 1. PC 重開機
- 2. 當 PC 進入開機畫面時,按可進入 BIOS 的鍵盤按建 (大部分 PC 是 按 delete 按鍵)
- 3. 點選進入電源管理選項
- 4. 選擇開啟電源中斷後復電時電腦自動開啟選項(一般是 Enable "Restore on AC Power Loss")
- 5. 儲存設定

--------------------------------------------------------------- **注意: 每個廠牌電腦進入與修改 BIOS 的畫面會有所不同** ---------------------------------------------------------------

## <span id="page-18-0"></span>**L.VMWare 系統關機設定**

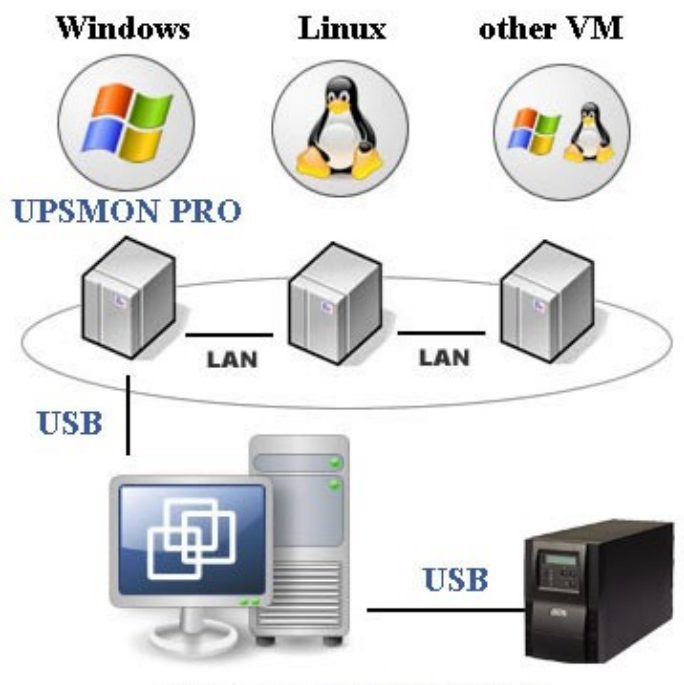

**ESXi Server** (EX: IP 210.202.53.149)

#### A.在 Vmware Guest OS 取得 UPS USB 的裝置連線

- 1. Vmware 上 Windows 作業系統取得 UPS USB 的連線 ==> 以流覽器登入 Vmware ESXi
	- ==> Vmware-Windows >>動作 >> 編輯設定
	- ==> 新增其他裝置 >> USB 裝置 >> Powercom HID UPS Battery >> 儲存

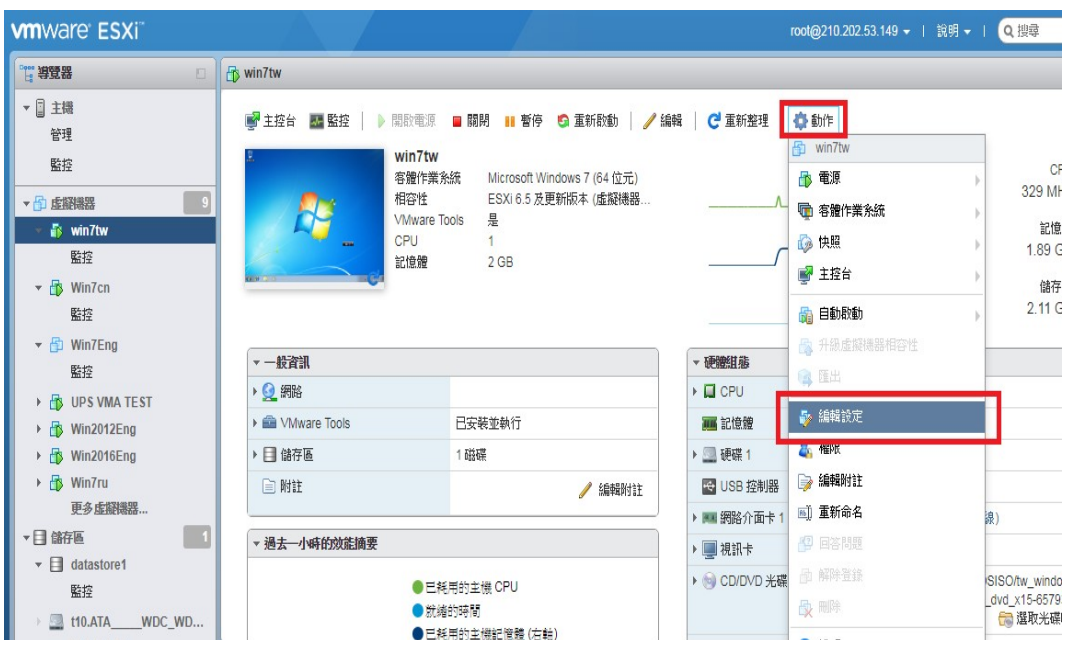

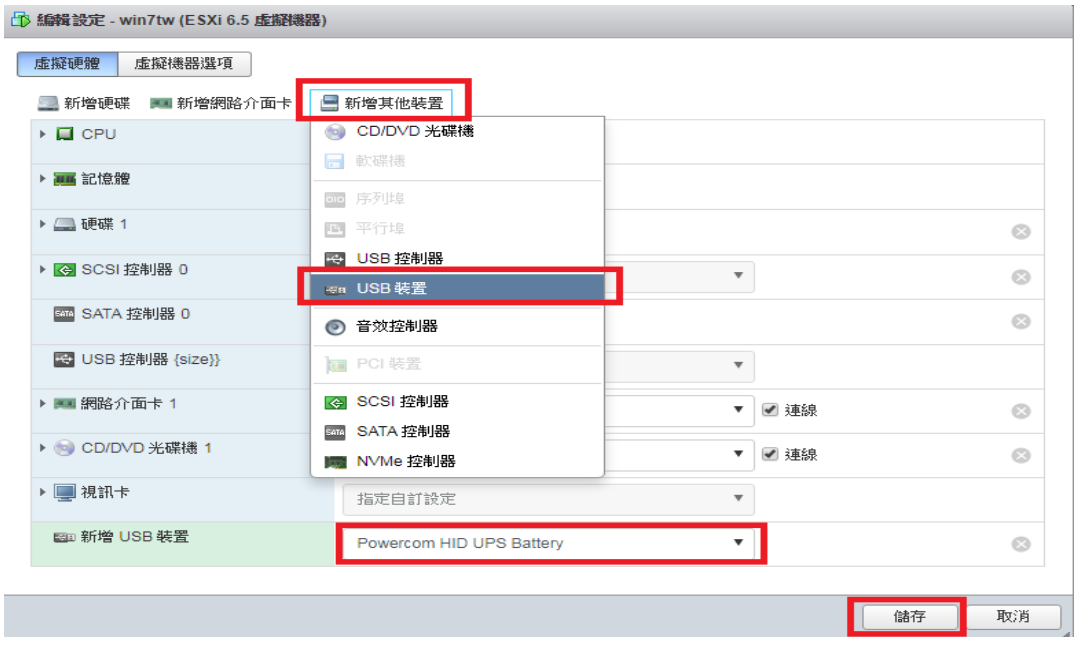

2. VMWare 上客體作業系統安裝 UPSMON PRO 在連線設定頁面選 擇 USB 連線

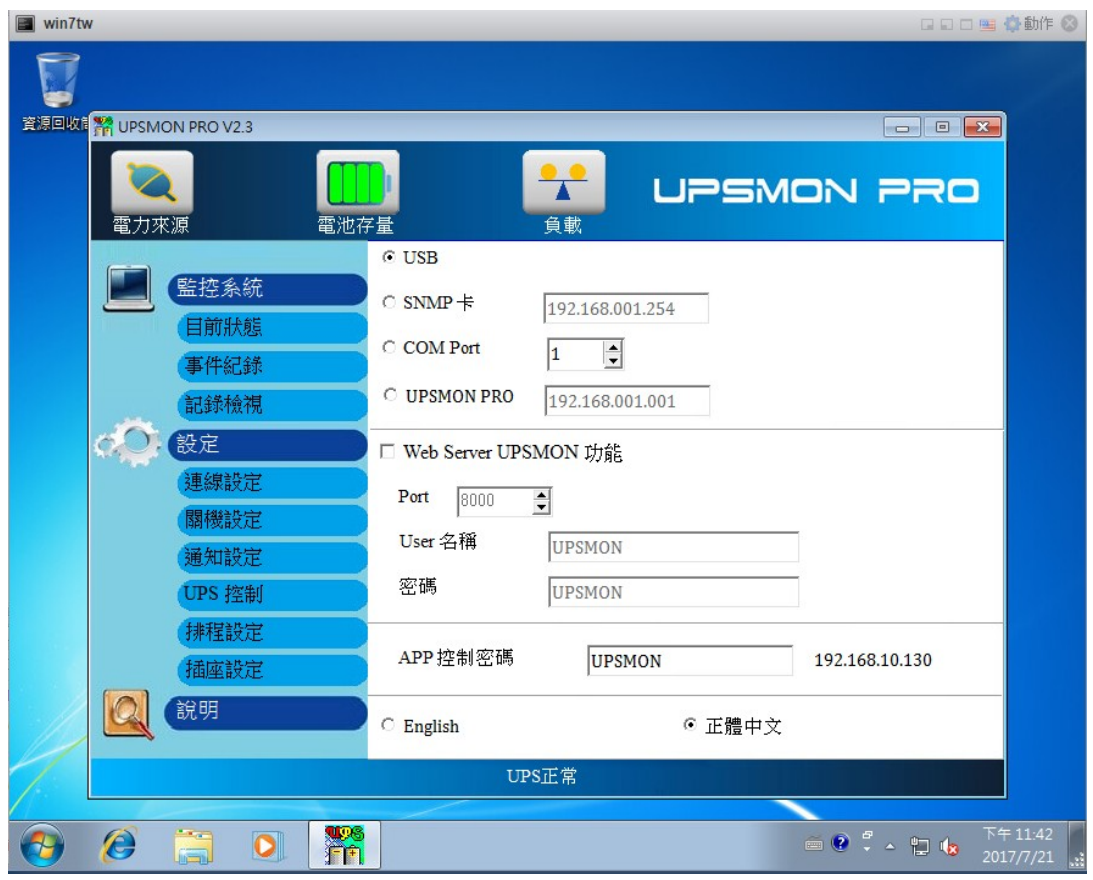

3. 成功與 UPS 連線,開始監控

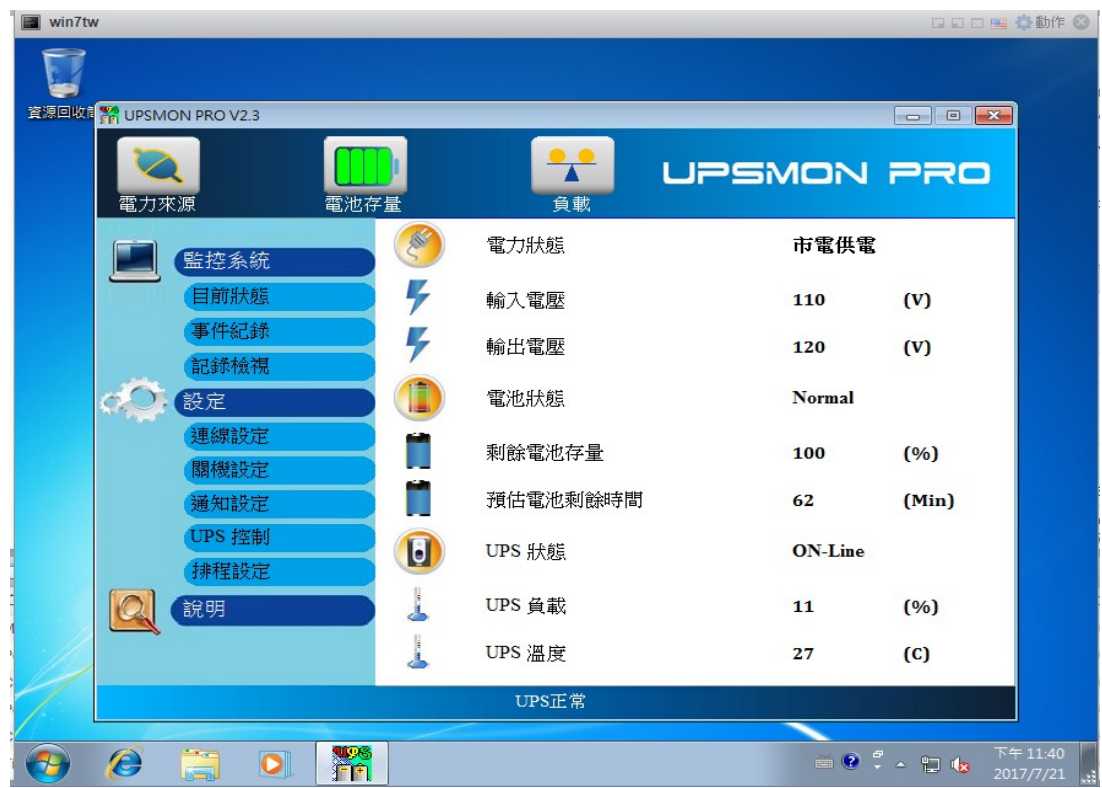

4. UPSMON PRO >>關機設定 >> 啟用關閉 VMWare Esxi 伺服器>>

談定

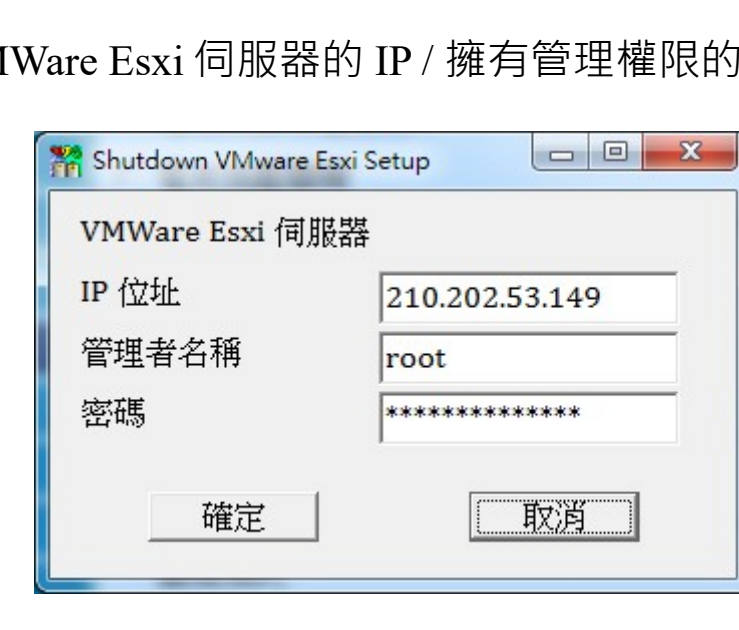

設定

☑ 關閉 VMware Esxi 伺服器

5. 填入 VMWare Esxi 伺服器的 IP / 擁有管理權限的使用者名稱 /

密碼

#### B. VMWare Esxi 的關機流程

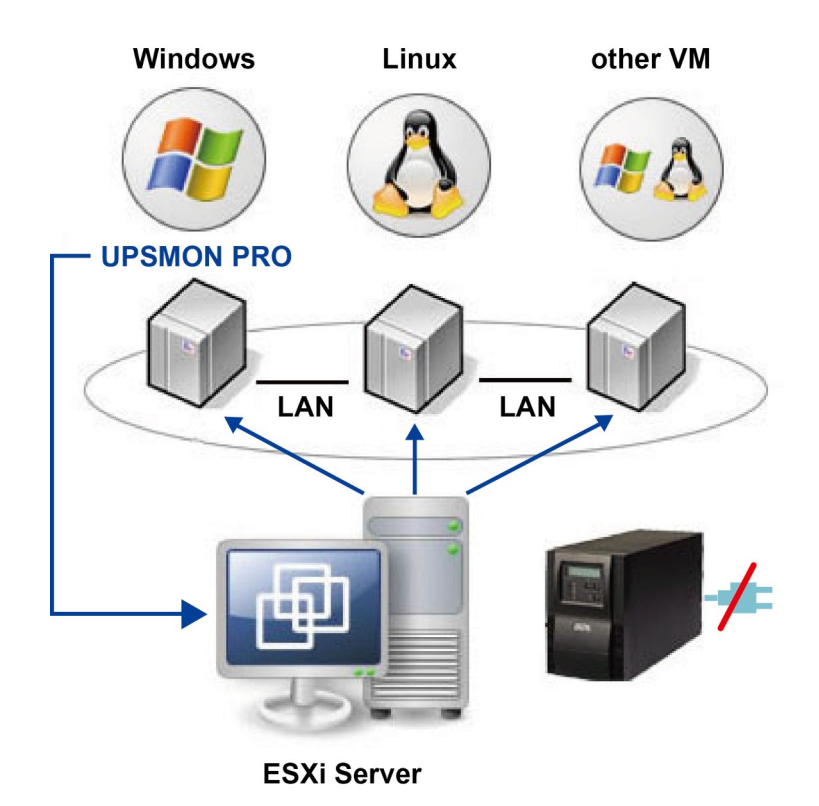

- 1. 安裝 Vmware vSphere Client
- 2. 使用 Vmware vSphere Client 並登入到 Vmware Esxi

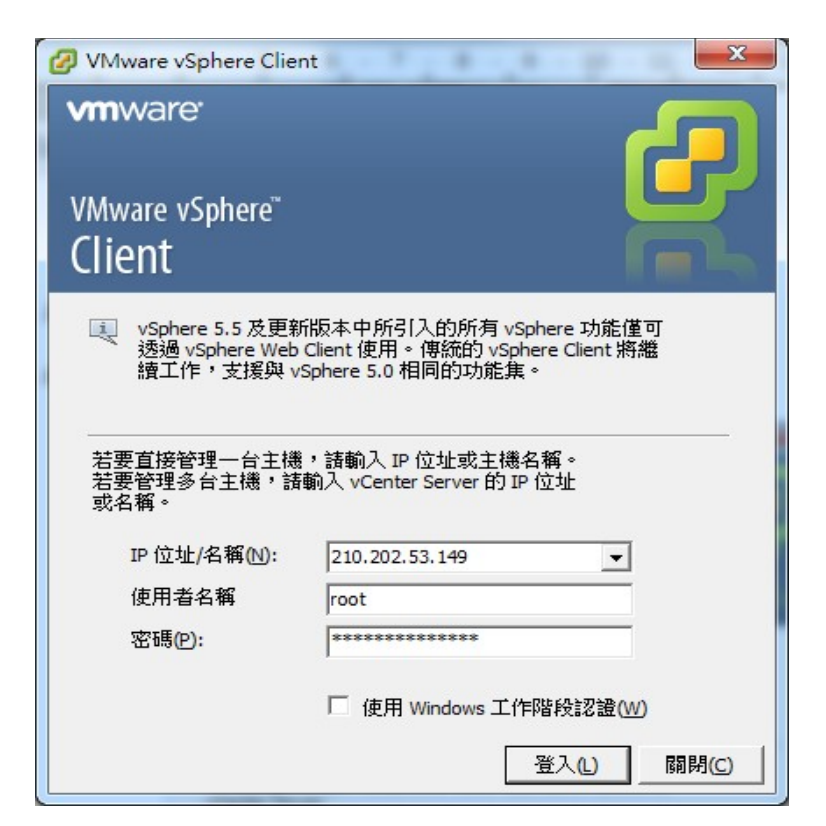

3. VMWare 主機 >> 組態>>軟體 >> 虛擬機器啟動 /關閉 >> 內容

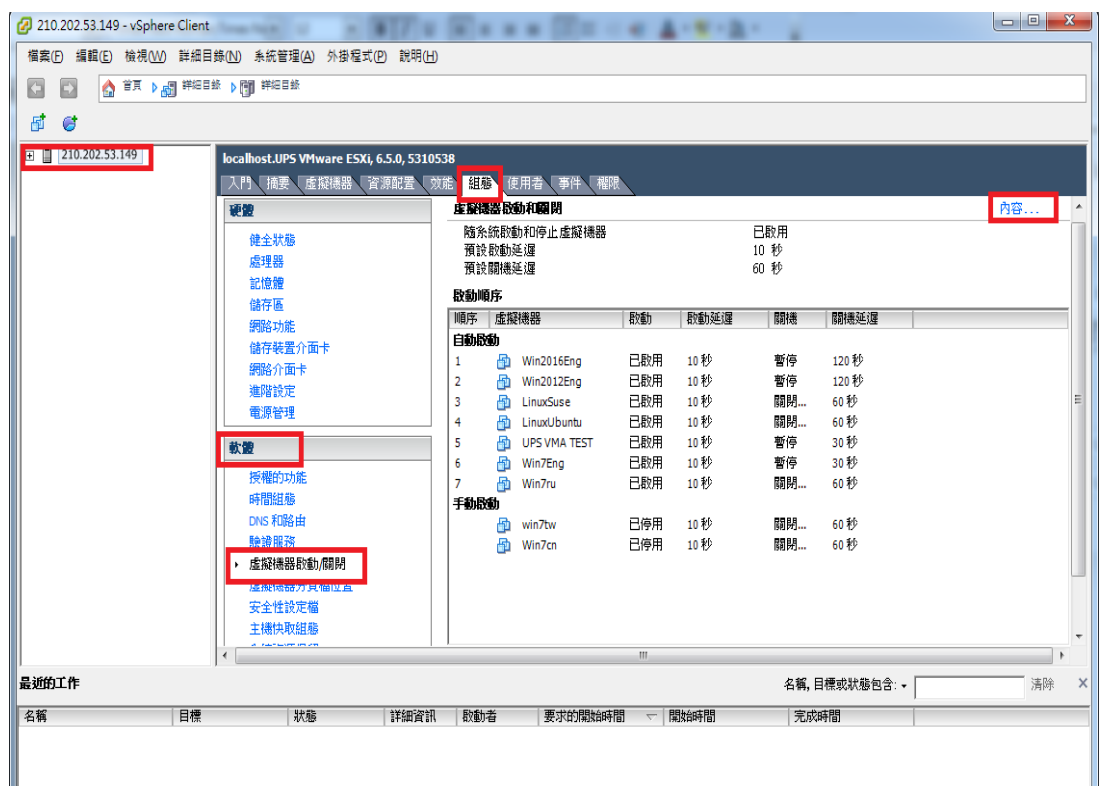

4. 設定關機參數

關機動作 / 關機延遲時間 / 關機順序 / 啟動順序

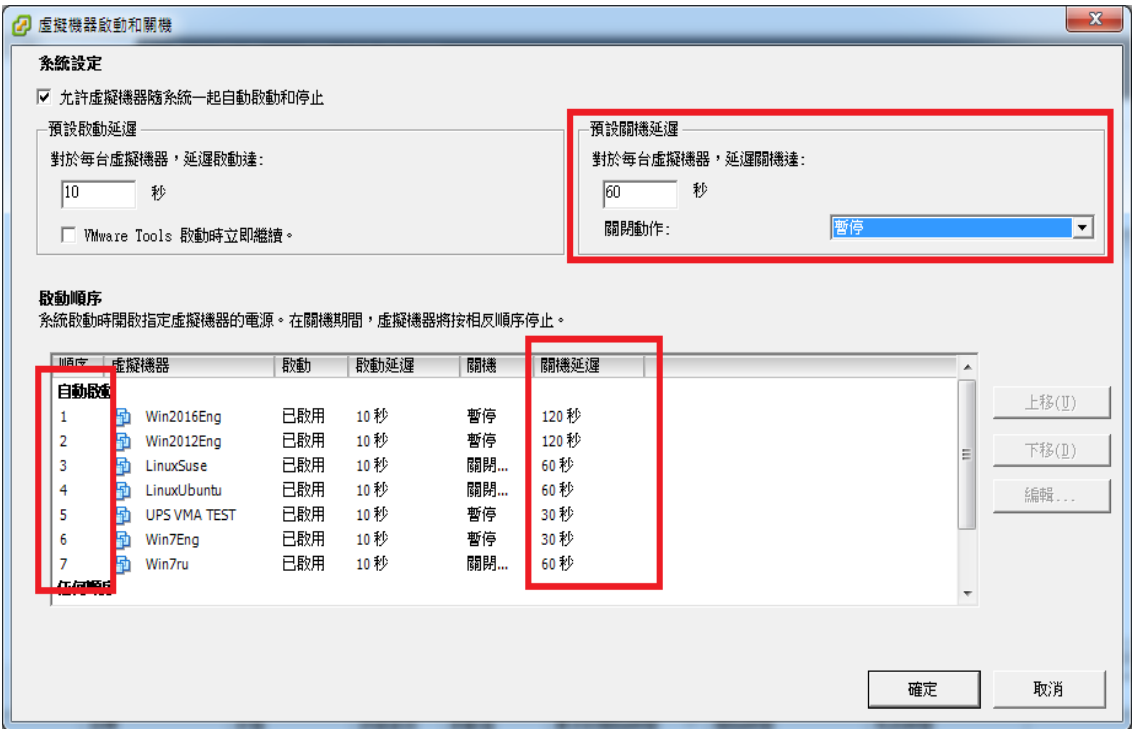

C. 當市電斷電後 VMWare 會依所設定的順序關閉客體作業系統,並在 最後關閉主體作業系統

#### <span id="page-24-0"></span>**M. LINE 手機簡訊通知**

自動將 UPS 與其電力事件,第一時間以 Line 簡訊的方式告知使用 者。透過下述兩步驟即可使用 Line 告警電力狀態 :

Step 1.1 : 使用者加 Line >> 搜尋 ID : upstoline

Step 1.2 : 使用者加 Line >> QR Code

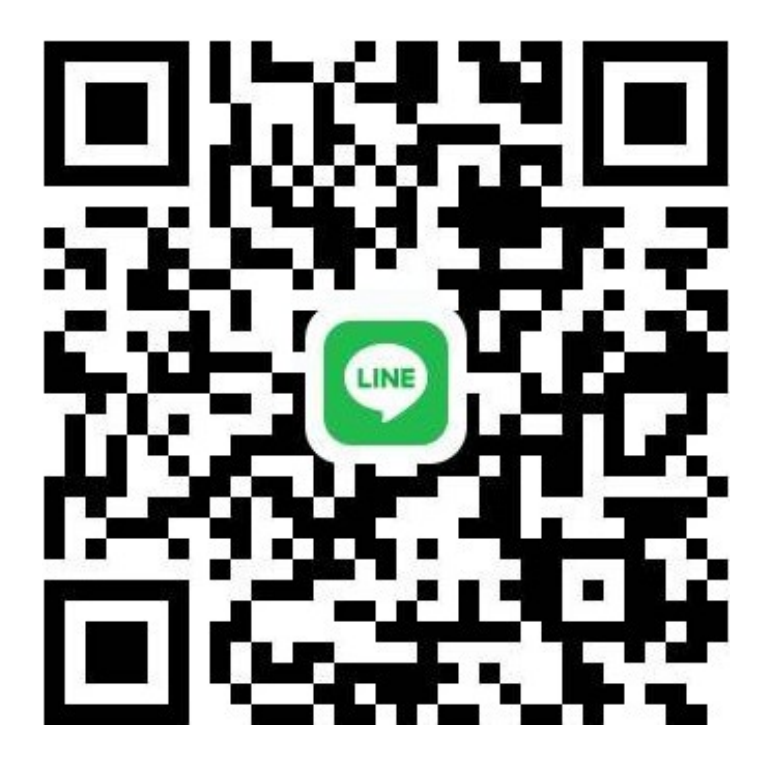

Step 2 : Email 設定加入 upstoline 收件者電子信箱